## **Tervetuloa BEHRINGER PODCAST pika-aloitusoppaaseen**

Kiitoksia podcast-kykyisen tuotteemme valinnasta. Tämä ensiluokkainen laitteistoja ohjelmistopaketti mahdollistaa ammattimaisilta kuulostavien podcastien tuottamisen Internetiin. Siirry seuraavaan vaiheeseen lähetysevoluutiossa, ja vapauta itsesi ja muut tavanomaisen massakommunikaation rajoituksista.

# **Podcastingin perusteet**

Ennen kuin aloitat, on tärkeää, että ymmärrät jonkin verran terminologiaa ja käyttötarkoituksia podcastingin kasvavaan alaan liittyen.

Podcasting on termi, joka on johdettu sanojen iPod ja broadcasting (lähettäminen) yhdistelmästä, ja se määritellään audio- tai videotiedoston jakamiseksi, kuten radioohjelmat tai musiikkileikkeet, Internetin välityksellä. Tämä toteutetaan käyttämällä yhtä kahdesta syndikaatiotekniikasta, joka mahdollistaa käyttäjän pääsyn mediaan sellaisten kannettavien medialaitteiden välityksellä kuten iPod ja kannettavat tietokoneet.

RSS (Really Simple Syndication, erittäin yksinkertainen syndikaatio) ja *Atom* ovat nettisisällön XML:llä kirjoitettuja syndikaatioformaatteja, jotka tarjoavat joko podcast-sisältöä tai tiivistelmiä, jotka muodostavat linkin sisältöön ja tiedoston lisätietoihin.

Podcast on audio- tai videotiedostojen syöte, joka on sijoitettu Internetiin julkista käyttöä varten. Kuka tahansa voi tilata syötteen ja ladata mediatiedostot. Tämän avulla voit kerätä ohjelmia laajasta lähdevalikoimasta mediasisällön kuuntelemiseksi tai katselemiseksi, joko online tai offline tietokoneellasi tai sopivalla kannettavalla laitteella.

Podcatcher viittaa ohjelmistosovellukseen, jonka avulla on mahdollista ladata podcasteja. Se kulkee tyypillisesti taustalla, halliten syötteitä, jotka lisäät manuaalisesti ja lataa kunkin määritellyllä väliajalla.

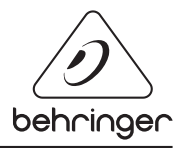

# PODCAST PIKA-ALOITUSOPAS

### **Asennusopas USB- tai FireWire-liitäntä**

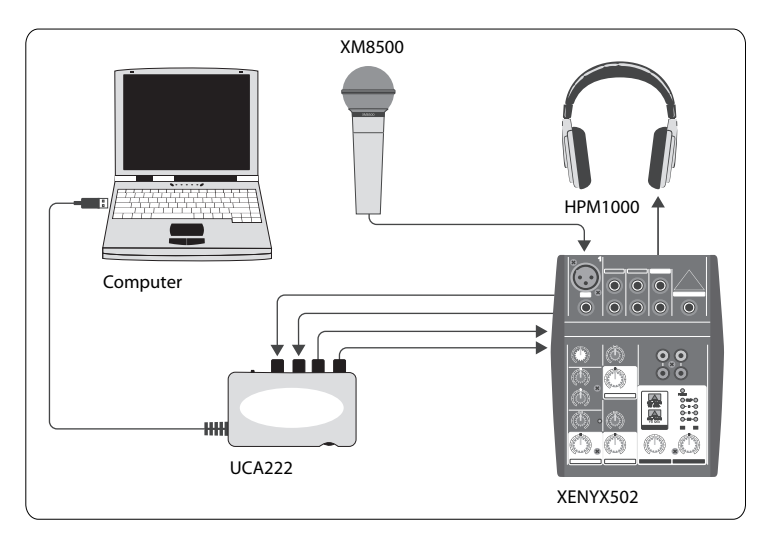

#### **Perusvarusteet:**

Tietokone, ohjelmisto, USB- tai FireWire-liitäntä (sisäinen tai ulkoinen), mikseri, mikrofoni, kuulokkeet

Nyt kun sinulla on perusymmärrys siitä, mitä podcasting on, ja sinulla on tarvittavat varusteet, on aika asettaa laitteet käyttökuntoon, asentaa ohjelmisto ja päästä aloittamaan.

- **1.** Asenna kaikki tarvittavat ajurit ennen USB- tai FireWire-liitännän kytkemistä. Niiden pitäisi sisältyä ostokseesi.
- **2.** Kun ajurit on asennettu, voit kytkeä liitännän tietokoneeseesi mukana tulleella USB- tai FireWire-kaapelilla.
- **3.** Kytke audiolähteesi liitäntäsi sisääntuloihin. Voit käyttää RCA:ta tai kaapeleita, tai adapteria.
- **4.** Kytke valvontalaite. Voit kytkeä liitännän ulostulot virrassa olevaan kaiutinpariin tai mikserin sisääntuloihin. Voit myös kytkeä kuulokkeet liitäntään.
- **5.** Jos käytät mikseriä, kytke mikrofoni ja/tai instrumentit käytettävissä oleviin kanaviin. Voit myös kytkeä kuulokkeet mikseriin liitännän sijaan.
- **6.** Varmista, että luet podcast-järjestelmäsi yksittäisten komponenttien käyttöohjeet oikean kytkemisen ja toiminnan varmistamiseksi.

# PODCAST PIKA-ALOITUSOPAS

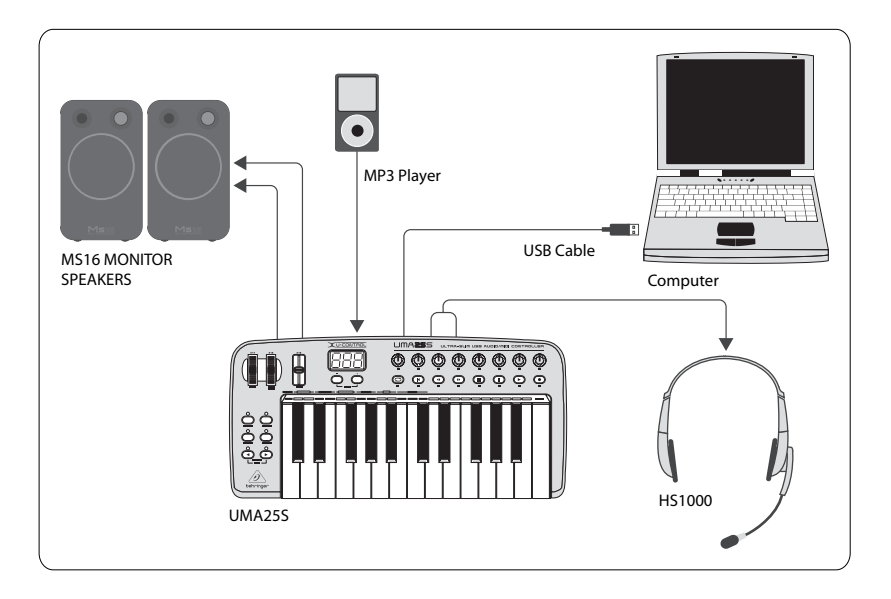

## **Asennusopas USB-näppäimistö sisäisellä audioliitännällä**

#### **Perusvarusteet:**

Tietokone, ohjelmisto, USB-näppäimistö, kuulokkeet (HS1000), kaiuttimet, MP3-soitin

- **1.** Asenna kaikki tarvittavat ajurit ennen USB-näppäimistön kytkemistä. Niiden pitäisi sisältyä ostokseesi.
- **2.** Kun ajurit on asennettu, voit kytkeä näppäimistön tietokoneeseesi USBkaapelilla. Tämä antaa myös virtaa näppäimistölle.
- **3.** Kytke muut laitteet, kuten aktiivikaiuttimet, MP3-/CD-soittimet, kuulokkeet tai HS1000-kuulokkeet (UMA25S käytettäessä).

### **Ohjelmiston asentaminen**

- **1.** Jos käytät Windows-käyttöjärjestelmää, on tärkeää asentaa välttämätön ASIOajuri. Tämä ei ole ongelma Mac-järjestelmissä.
- **2.** Asenna mukana tulleet DAW-tallennusohjelmat, Ableton Live Lite 4 BEHRINGER -editio, Audacity ja Kristal Audio Engine.

# PODCAST PIKA-ALOITUSOPAS

Huomaa, että Audacity ei tue ASIO:ta.

- **1.** Uudessa DAW-ohjelmistossasi, varmista että valitset USB- tai FireWirelaitteesi sisääntulevaksi audiolähteeksi.
- **2.** Audacity-ohjelmisto ei kykene viemään tallennettua podcastiasi MP3-muodossa, joka on suosituin muoto Internet-käyttöä varten. Voit kuitenkin ladata ja asentaa ilmaisen LAME MP3 -analogiamuuntimen, jonka avulla Audacity voi suorittaa halutun viennin. Analogiamuunnin löytyy netistä; syötä yksinkertaisesti Audacity + LAME mihin tahansa suosittuun hakukoneeseen löytääksesi latauslähteen.
- **3.** Asenna Podifier-ohjelmisto, jos se sisältyy ostokseesi. Tämä sovellus automatisoi podcastien tekemisen ja sisältää FTP-ominaisuuden podcastiesi lataamiseen palvelimelle.
- **4.** Asenna Juice- tai Podnova-ohjelmisto (jos mukana). Nämä ovat alustojen välisiä vastaanottimia, joiden avulla voit hallita podcast-tiedostojasi.
- **5.** Voit asentaa Golden Ear -ohjelmiston vaihtoehtona Juicelle ja Podnovalle. Tämä on ainoastaan Windows-yhteensopiva, mutta sen avulla voit hakea ja ladata podcasteja.

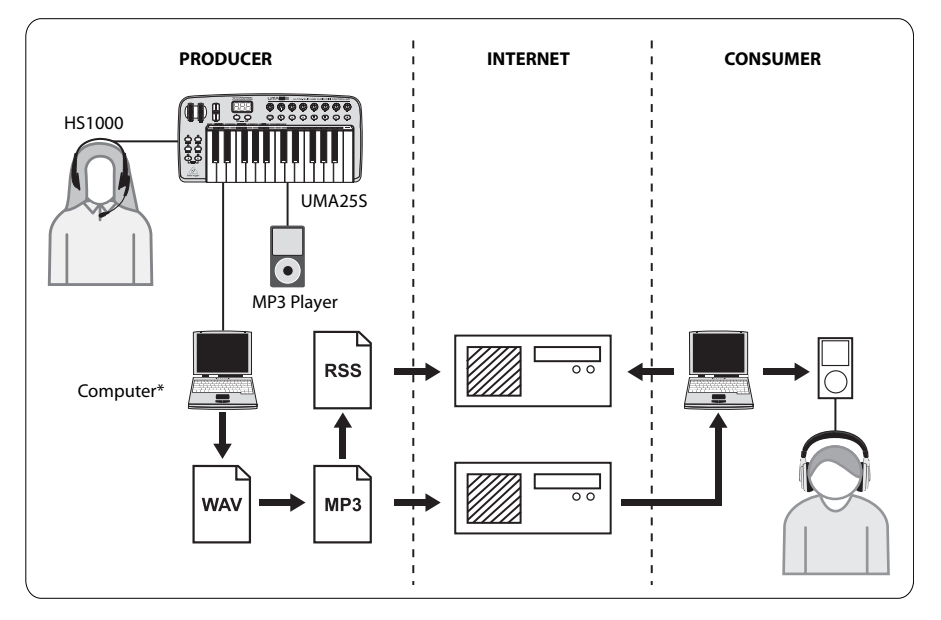

### **Podcastin luominen**

Nyt olet valmis tekemään ensimmäisen podcastisi. Prosessiin tottuminen voi viedä jonkin aikaa, mutta taitosi paranee harjoituksen myötä. Tässä ovat perusvaiheet, jotka vievät sinut pelkästä laitteistosta ja ohjelmistosta syndikoituun podcastiin, jota muut online-käyttäjät voivat ladata ja kuunnella.

- **1.** Tallenna podcastisi käyttämällä valitsemaasi DAW-tallennusohjelmaa. Voit sisällyttää kaiken puheesta musiikkiin ja sämpläykseen (varo tekijänoikeusongelmia lainatessasi audiota muista lähteistä).
- **2.** Kun olet saanut podcastisi tallentamisen ja editoimisen suoritettua, voit viedä audion yksittäisenä stereomasteriraitana WAVtai AIF-muodossa ja tallentaa sen kovalevyllesi.
- **3.** Avaa stereomasteriraita Audacityssä ja vie se MP3-tiedostona (vaatii lame\_enc.dll -koodekin).
- **4.** Käyttäen Podifier-ohjelmistoa, lataa uusi podcast-raitasi palvelimelle, jonka avulla se on saatavilla online.
- **5.** Lähetä podcast erilaisiin syötteisiin ja Internet-portaaleihin, josta muut ihmiset voivat ladata ja kuunnella uusia podcastejasi!

Kaikki tavaramerkit ovat omaisuutta, niiden omistajien omaisuutta. Mac, Mac OS ja Firewire ovat Apple Computer, Inc:in rekisteröityjä tavaramerkkejä USA:ssa ja muissa valtioissa. Windows on Microsoft Corporation:in rekisteröity tavaramerkki Yhdysvalloissa ja muissa valtioissa.

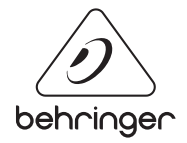